## **MiRoCODE Installation and Run for Linux** Section 1 – Set up Docker on Machine with Terminal 1. Install Docker from https://docs.docker.com/install/linux/docker-ce/ubuntu/ 2. Follow the instructions for **Install Docker Engine - Community** 3. Search Linux repository for Docker by typing: andy@dutch ~/Downloads \$ sudo apt-cache search docker.io [sudo] password for andy: docker.io - Linux container runtime 4. Install Docker by typing:

*sudo apt-get install docker.io*

*sudo apt-cache search docker.io*

## OPTIONAL STEP - for Hardware Acceleration (**NVIDIA graphics**)

1. Use **Terminal** to check if Nvidia driver is correctly installed by typing the below in the command line.

*nvidia-smi*

- a) If the response is "command not found" you do not have NVIDIA graphics, or the driver is not installed so go to this link: https://github.com/NVIDIA/nvidiadocker/wiki/Frequently-Asked-Questions#how-do-i-install-the-nvidia-driver
- b) If the response looks as the below, then you do have NVIDIA graphics and the driver is installed.

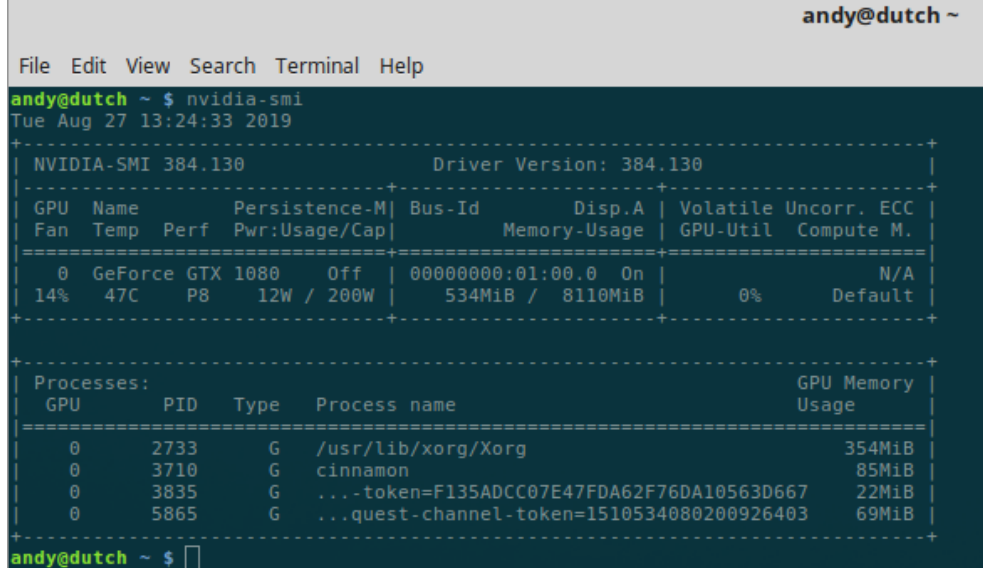

- 2. Install Nvidia Docker 19.03 version from https://github.com/NVIDIA/nvidia-docker
- 3. Follow the instructions for **Ubuntu 16.04/18.04, Debian Jessie/Stretch/Buster**

## Section 2 - Download MiroCODE

- 1. Download the MiRoCODE image from going to this link: http://labs.consequentialrobotics.com/miro-e/software/ - Select the appropriate MiRoCODE files, either **.SW.deb** for standard Linux or **.HW.deb** for Linux Nvidia (if the above Step has been completed).
- 2. The .deb files will download into your Downloads folder or wherever you specify.

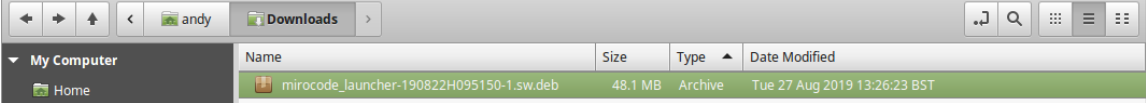

3. Double click the installer presented with package installer and install the package.

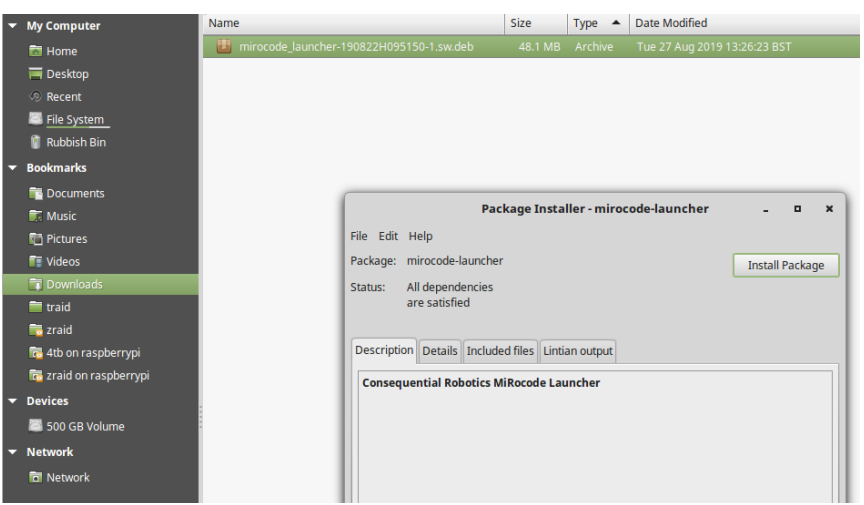

4. Once *mirocode-launcher* is successfully installed, close the windows.

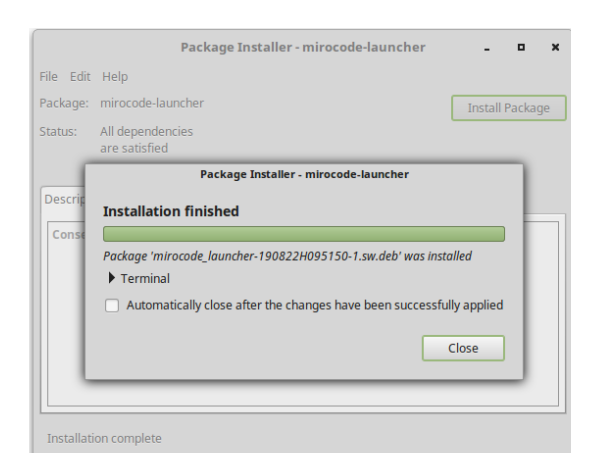

5. Navigate to the Start Menu > Accessories and click **MiRocode\_Launcher**.

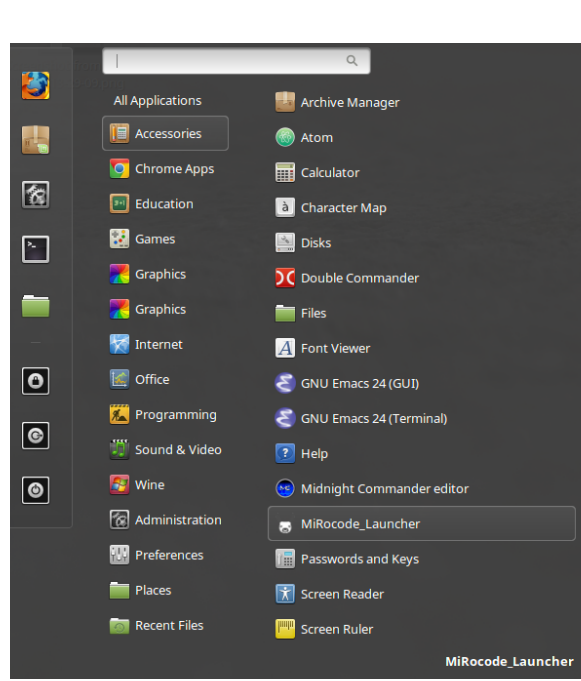

6. Press Start and wait until MiRoCODE has downloaded, this may take up to 20 minutes on the first use, and 1-2 minutes on subsequent uses.

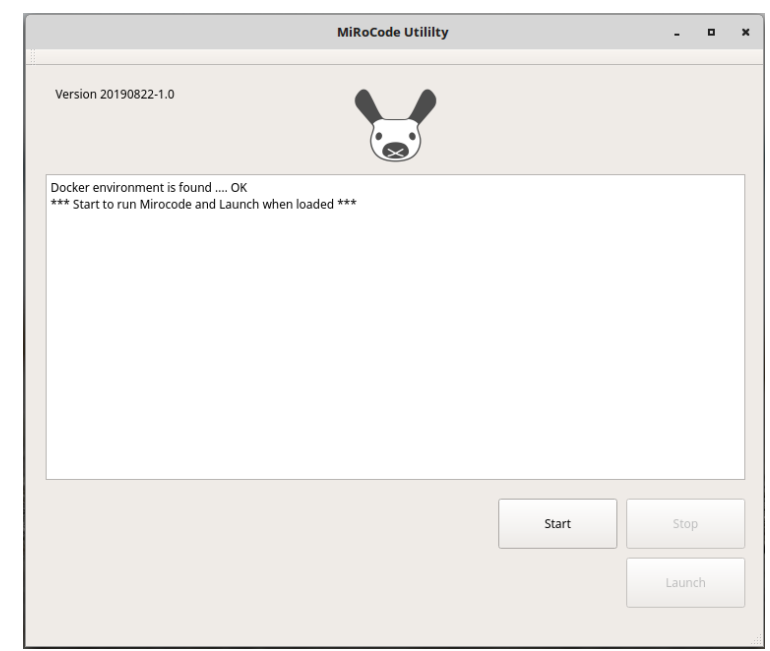

- 7. When ready the Launch button will be enabled.
- 8. Click **Launch** and your browser will open and display MiRoCODE ready to use.

## Section 3 – Shut down MiRoCODE

1. When you have finished a session, we recommend strongly pressing Stop to stop running the program, this will stop your device running too slowly.